# **Issue Picker Dialog**

- [Select Tab](#page-1-0)
- [Search Tab](#page-2-0)
- <sup>o</sup> [Filters](#page-2-1)
- [JQL Tab](#page-6-0)
- [Add Selected/ Add All](#page-7-0)

The Xray issue picker dialog is often used in the issue view page when you need to search for other issues to add, link or associate to.

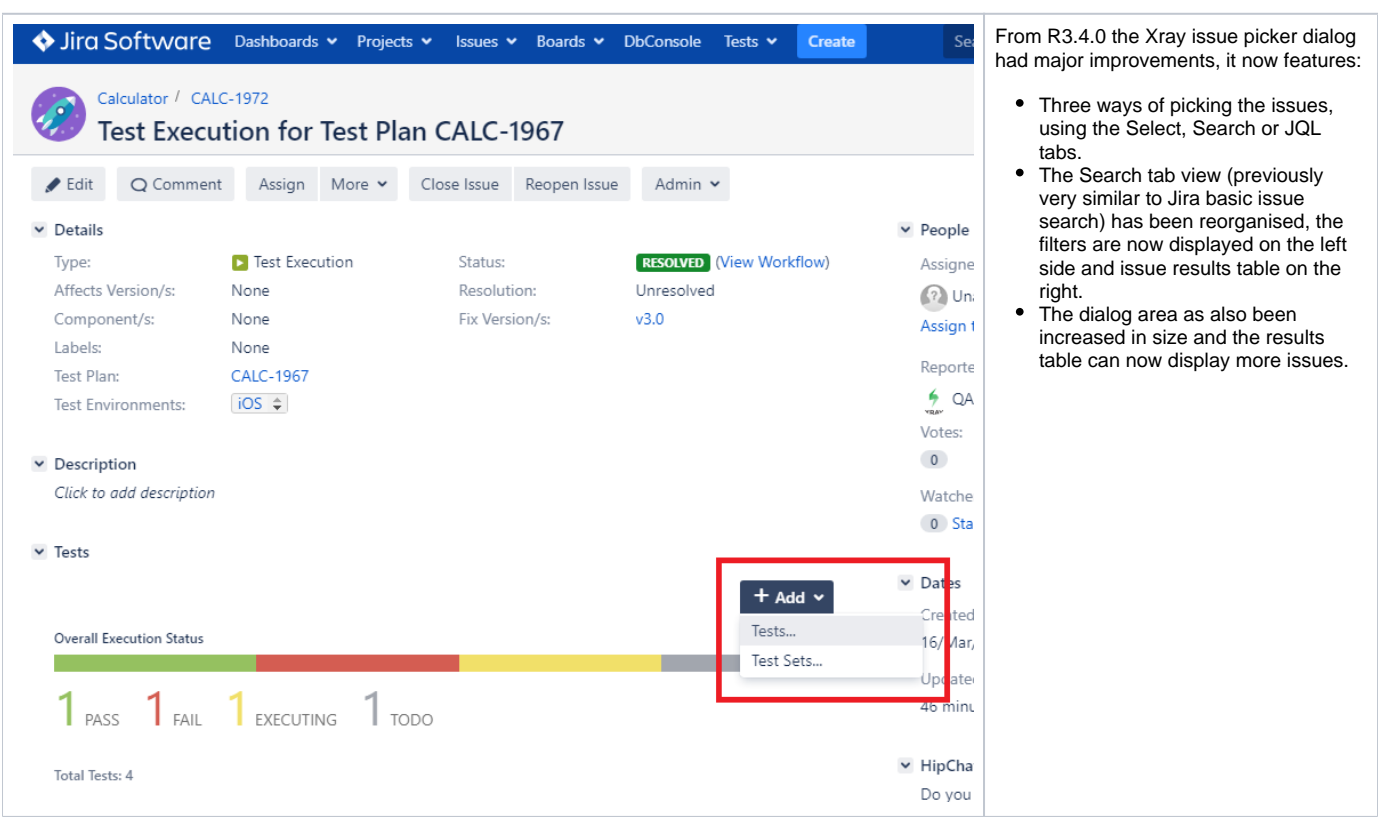

# Issue Picker Dialog

- [Select Tab](#page-1-0)
- [Search Tab](#page-2-0)
- [JQL Tab](#page-6-0)
- [Add Selected/ Add All](#page-7-0)

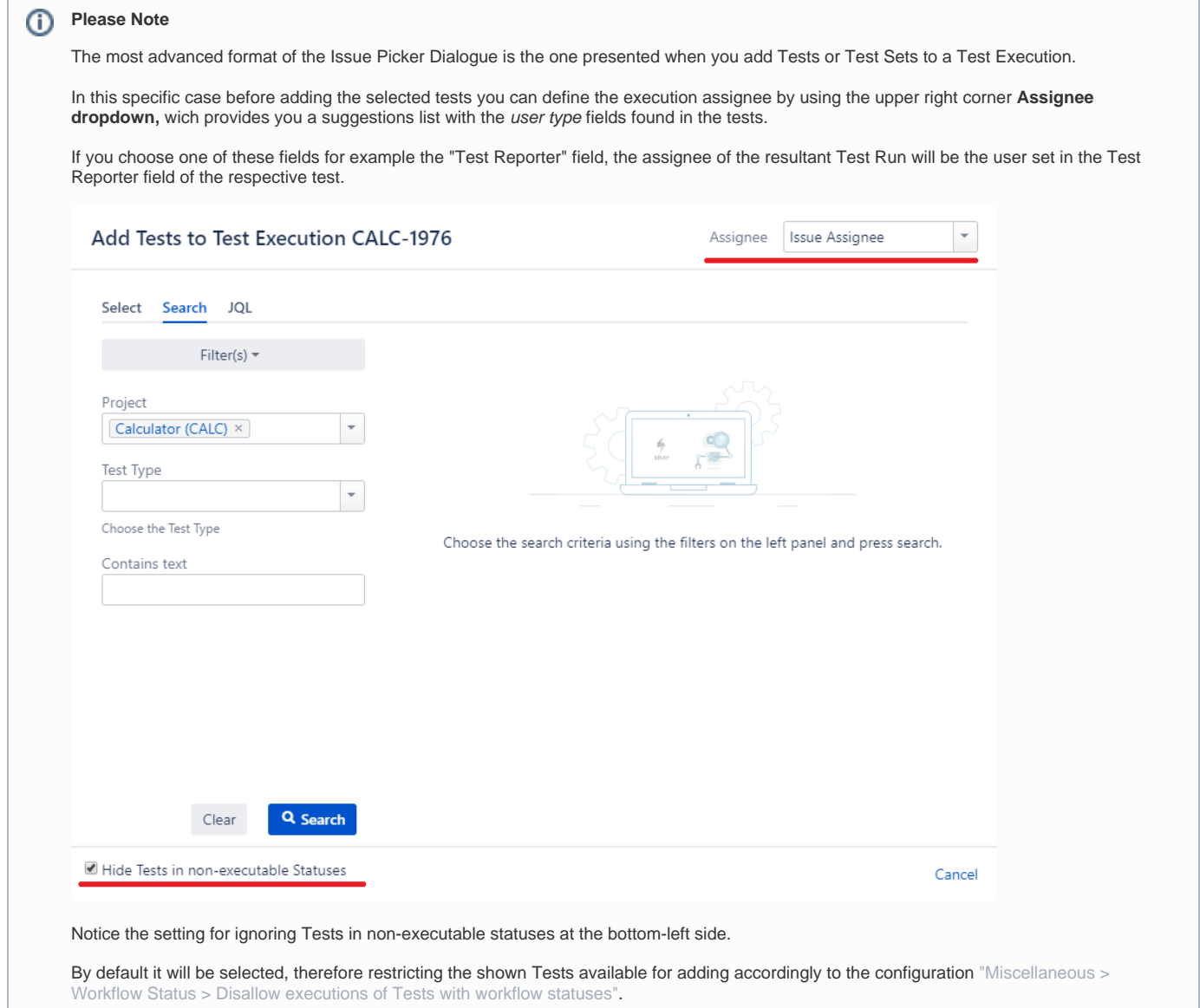

### <span id="page-1-0"></span>Select Tab

This tab provides you an issue selector with a suggested list of recent issues or you can search by the text contained in the Summary.

**How to** add issues using the **Select** tab:

- Input the desired Test **Issue Key** on the **Tests** field.
- Click on the **Down Arrow** on the Tests field and select the Test from its **History Search** list.
- Click on the **+** button wich will prompt an **Issue Selector** Pop-Up.
- Click on the **Search** tab to use the **Find Jira issues** browser.

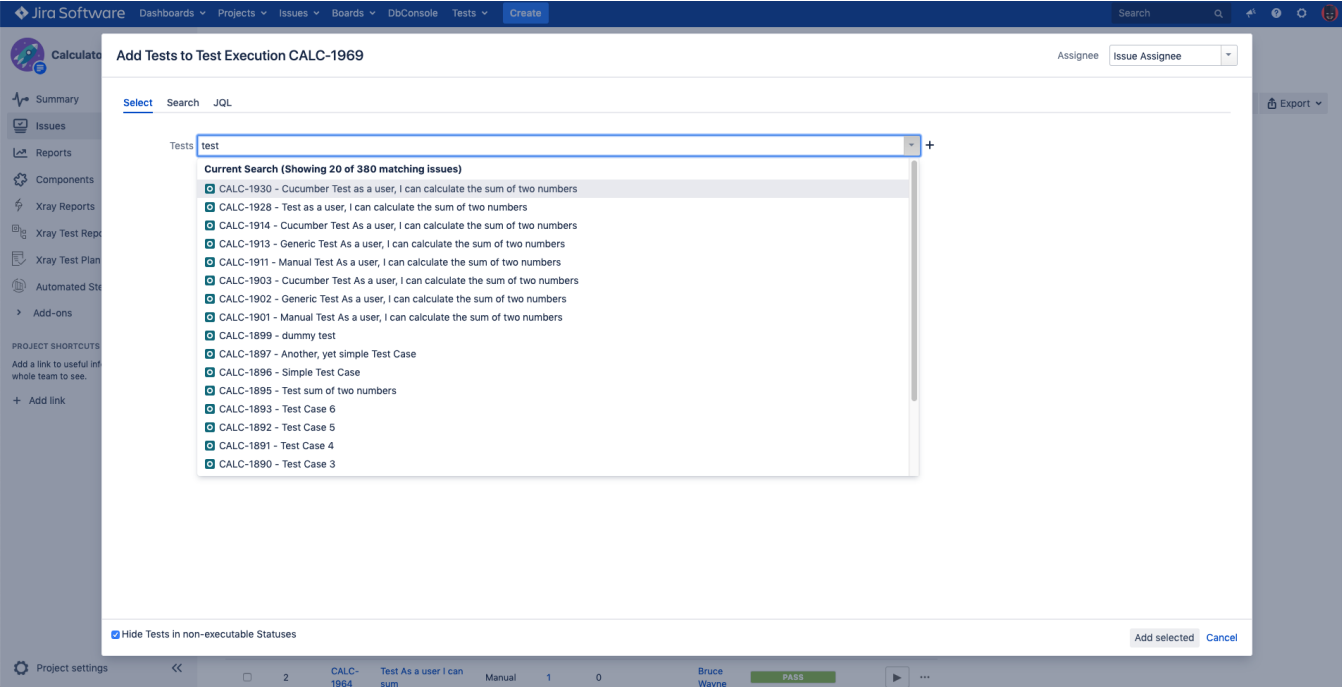

# <span id="page-2-0"></span>Search Tab

**How to** add issues using the **Search** tab**:**

**Search Test Issues -** In order to search for Tests to be associated, you can, under the **Search** tab:

- Browse for the desired Test **Project**, **Type** or terms it **Contains.**
- Click on the **More** button to add more browse fields such as **Label**, **Test Set**, **Test Set Fix Version**, **Requirement, Requirement**
- **Fix Version, Saved Filter and Workflow Status.**
- Click on the **Magnifier** button after filling out the browse fields to get a list of matching entries

### <span id="page-2-1"></span>**Filters**

You can search for issues using the various filters Xray provides.

In this tab, you will find a "Filter(s)" button that allows you to add and remove searchable fields that are available for the Issue Type being searched, and in Jira's global context. Any other custom field that is not available in the Jira global context (i.e. not available for all Projects) must be searched using the JQL tab.

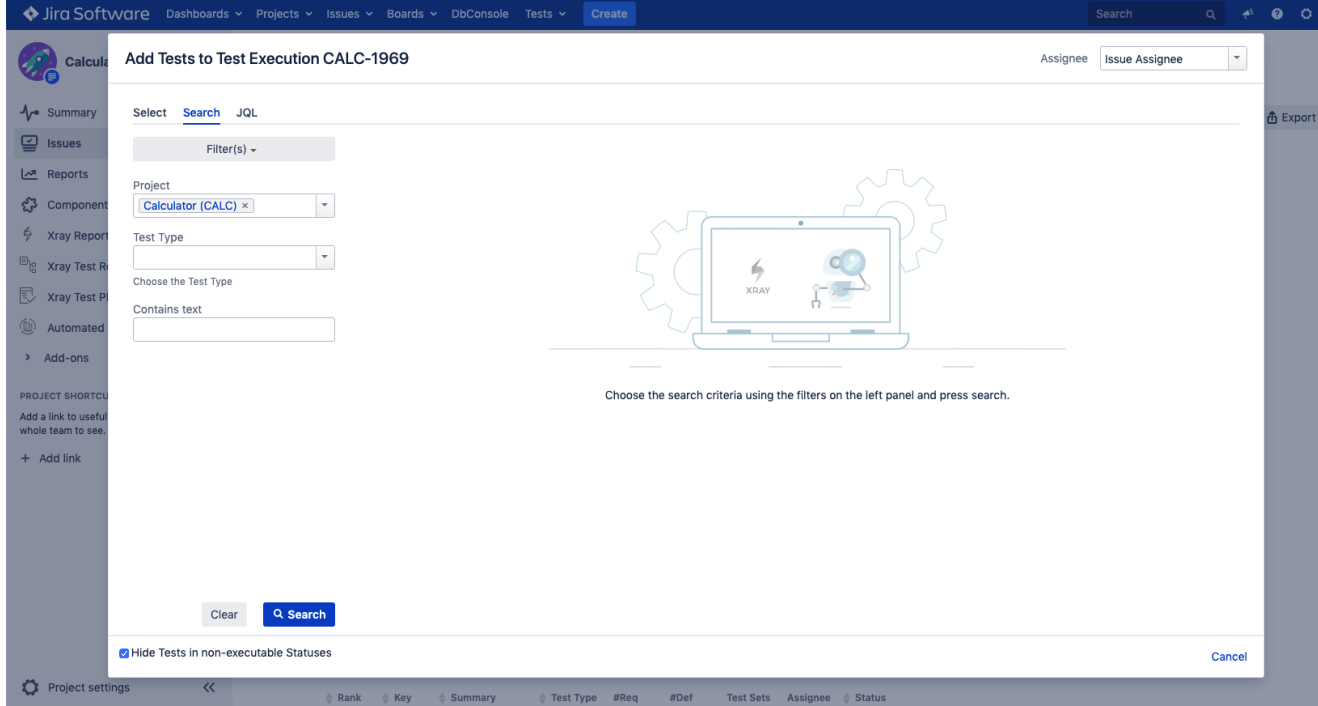

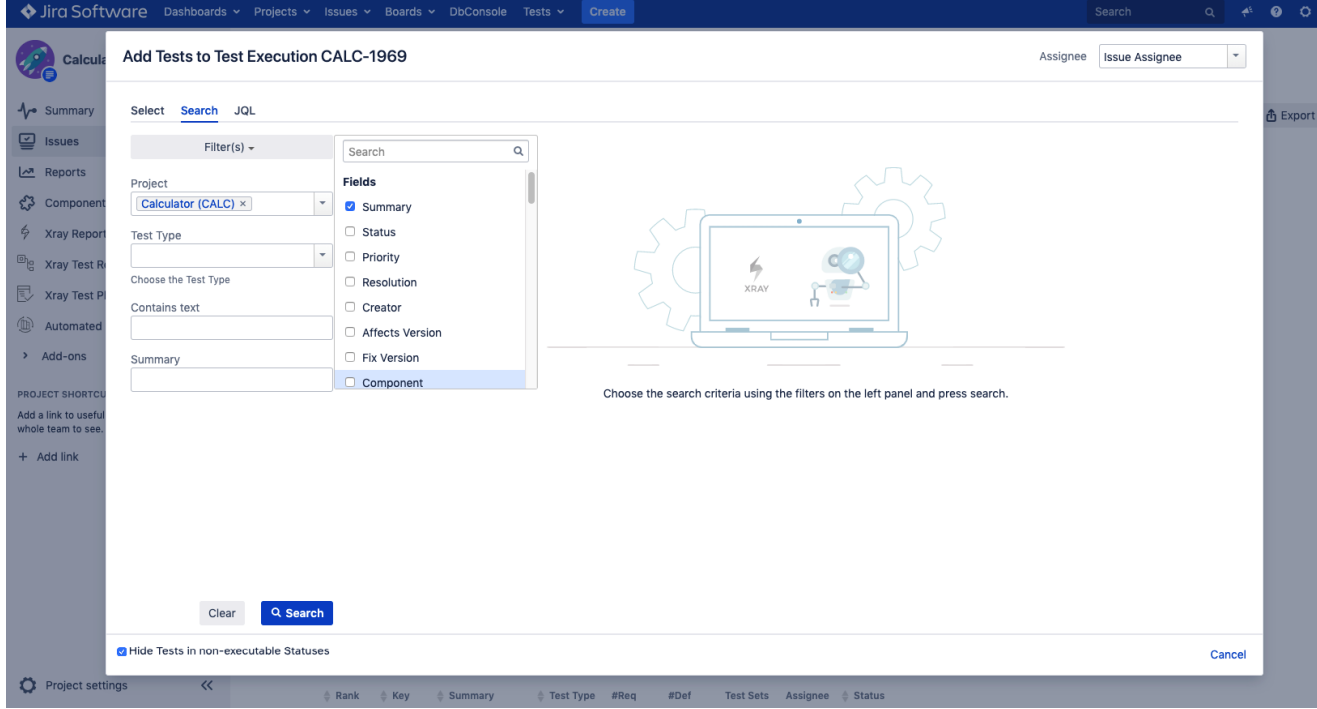

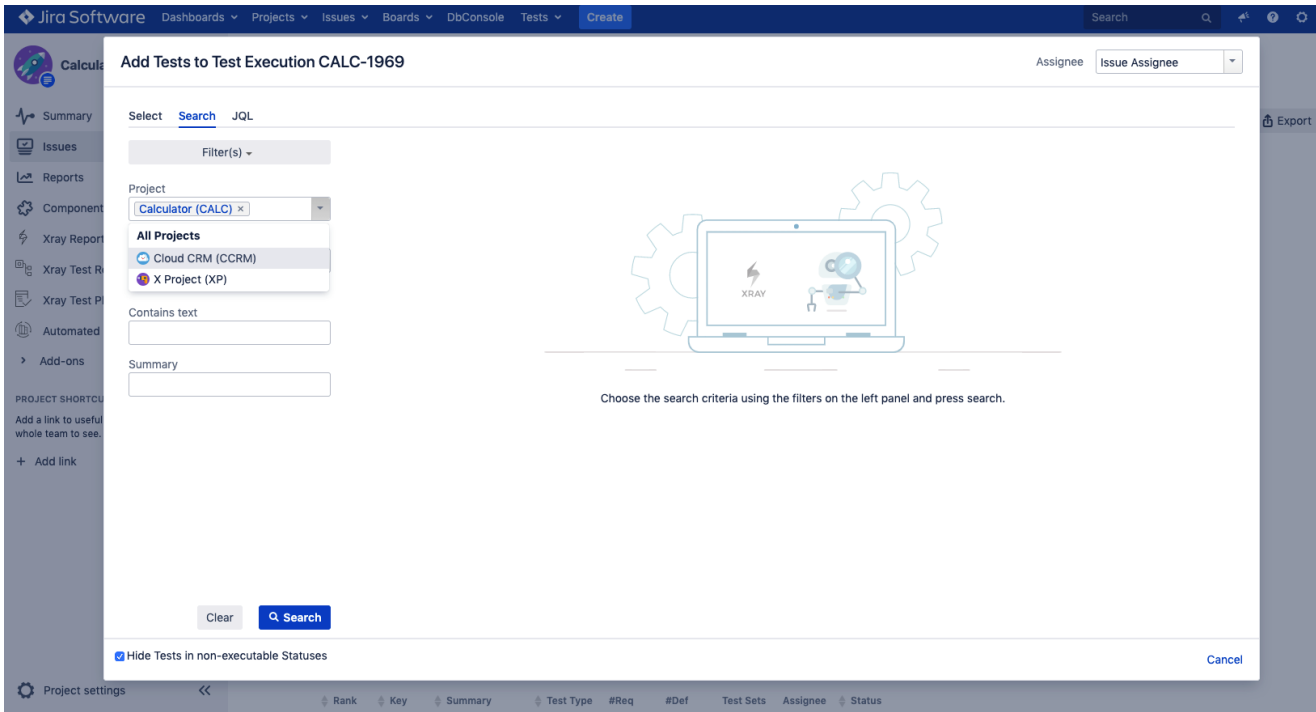

When you are done selecting the field to be searched, you can click on the "Search" button below. The results will be displayed in the right section of the page in a table format.

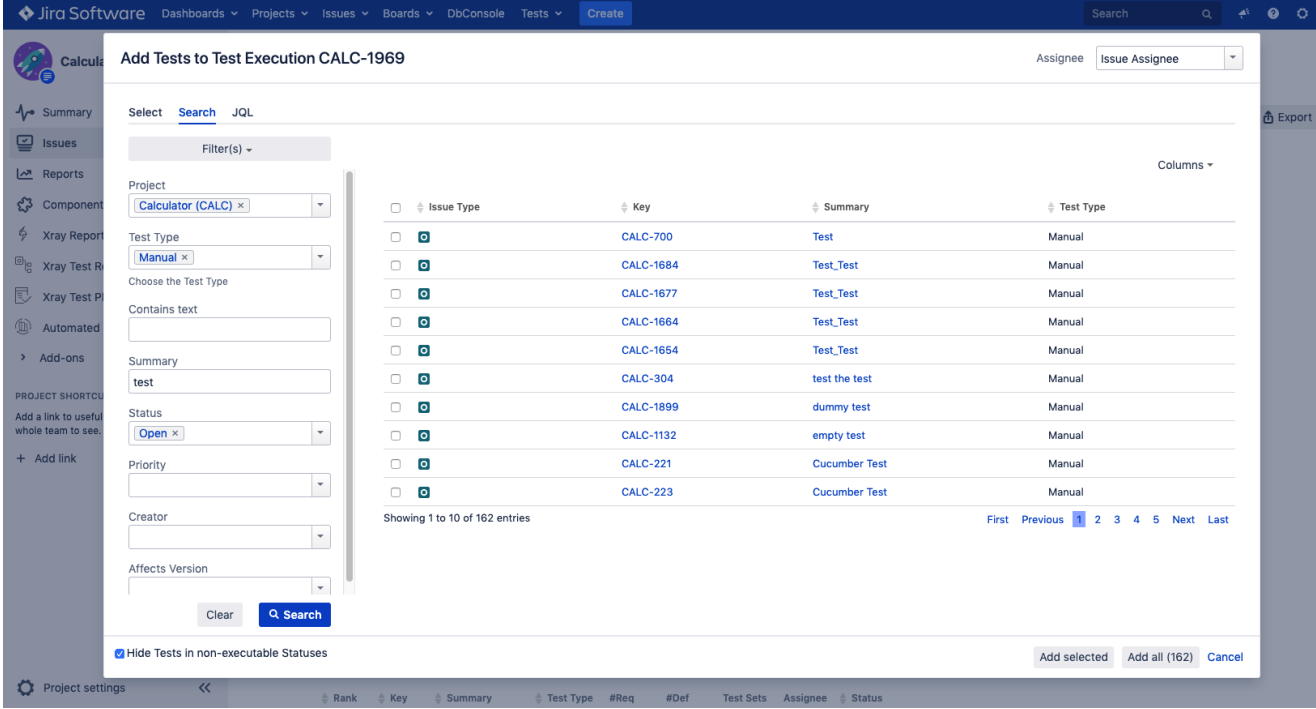

In this results table, you can also select what columns you want to see. Just like in the "Filter(s)" button, the "Columns" button allows you to add or remove any column you want.

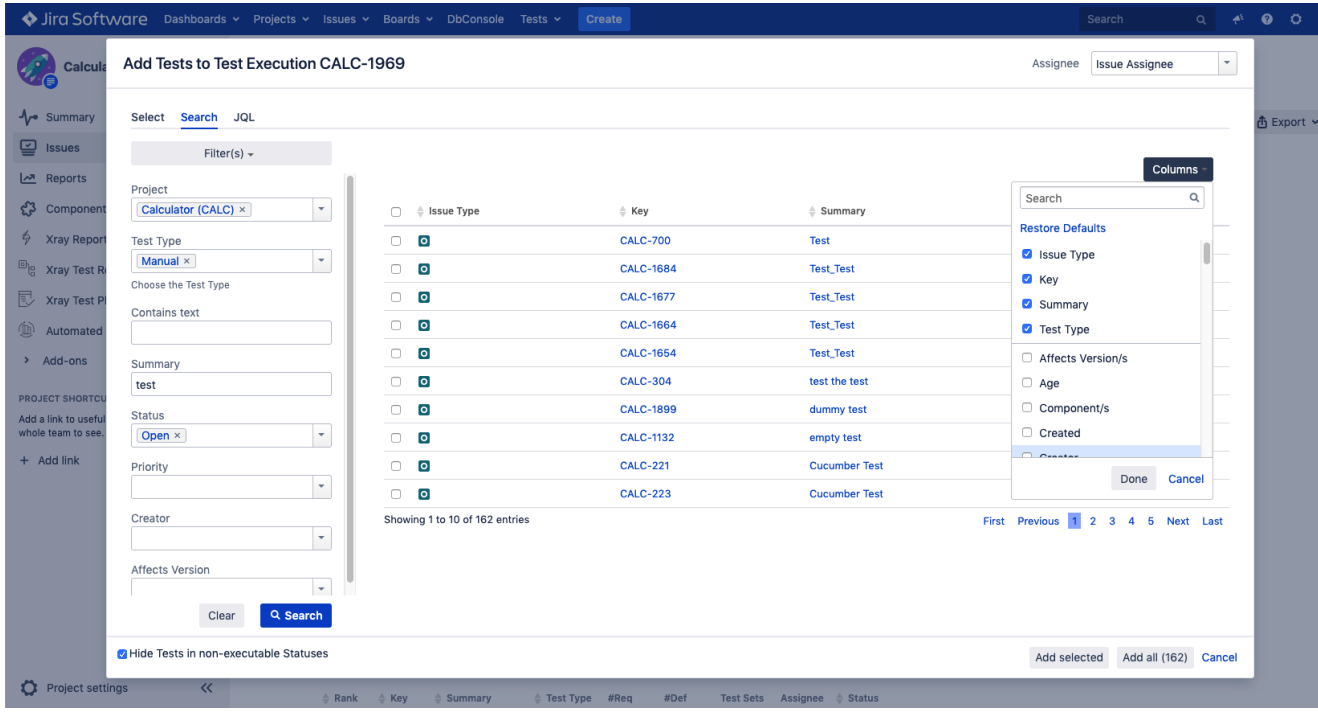

After selecting/removing the columns you want to see, simply click "Done" and the results table will re-generated. If you ever want or need to revert to the default columns, you can click on the "Restore Defaults" link available in the Columns button.

#### ⊕ **Performance Impact**

Please note that having too many columns may have a negative impact on the time needed to generate the Results Table.

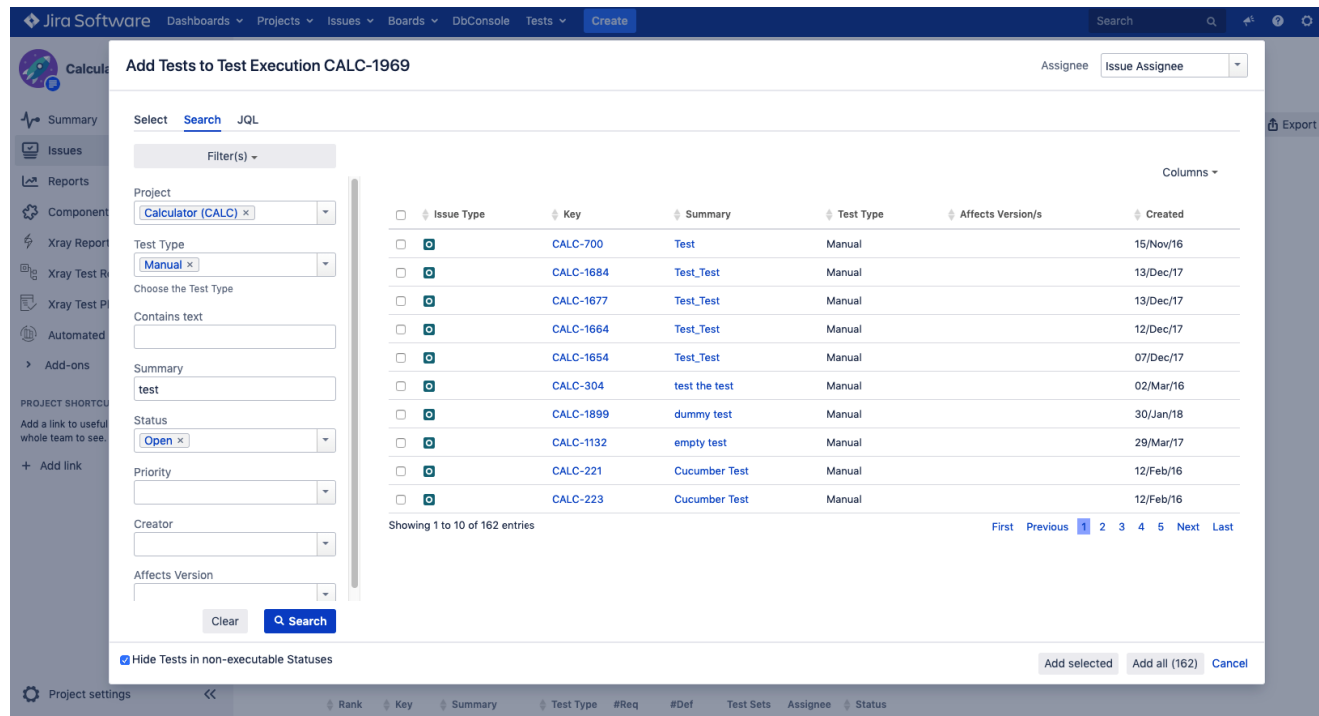

If you wish, you may sort the entries in the results table by a given field: when you have a sortable field as a column in the table, you can click on the field/column name and all results will be sorted in ascending order; click it again to sort them in descending order.

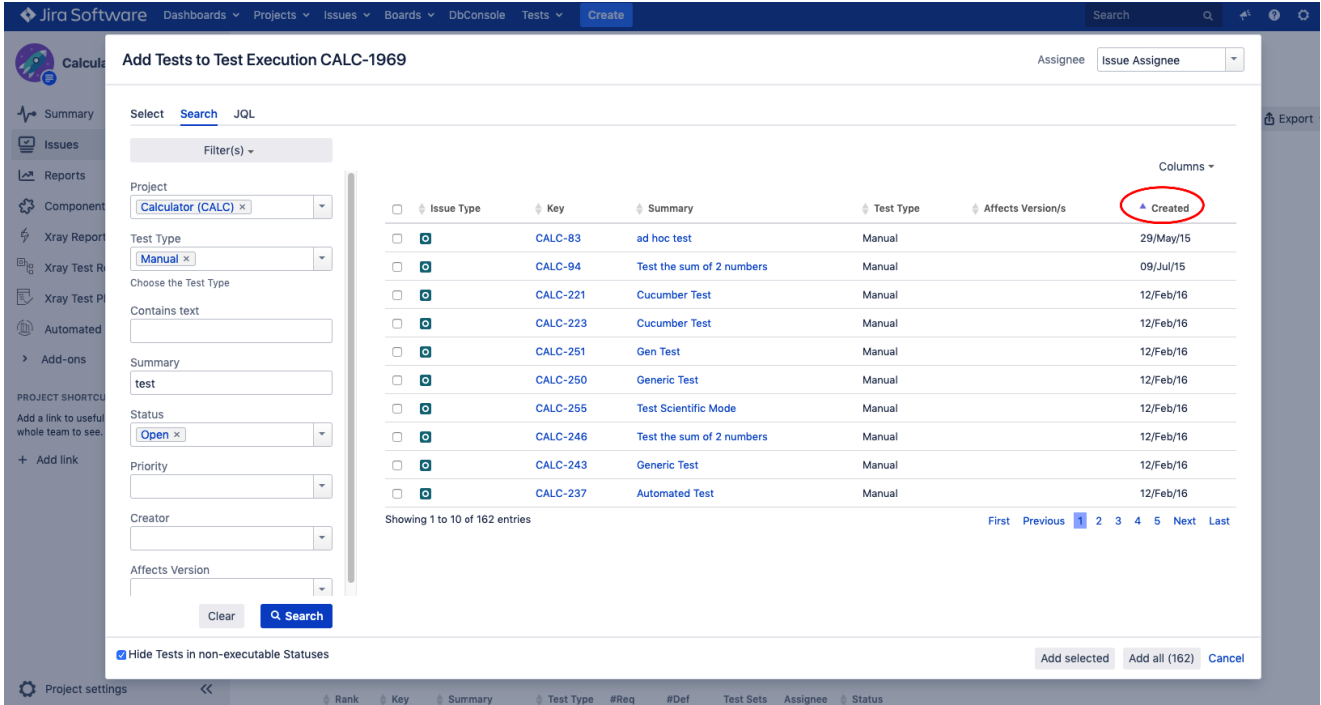

You can also re-order the columns in the results table by dragging the column name to the desired place.

Finally, in order to add issues, you can select the issues you want by clicking on the respective checkbox and then by picking the "Add selected" button in the bottom left of the screen. If you want to add all issues, simply select the "Add all" button.

Please note that the issues will be added by the order that they were selected.

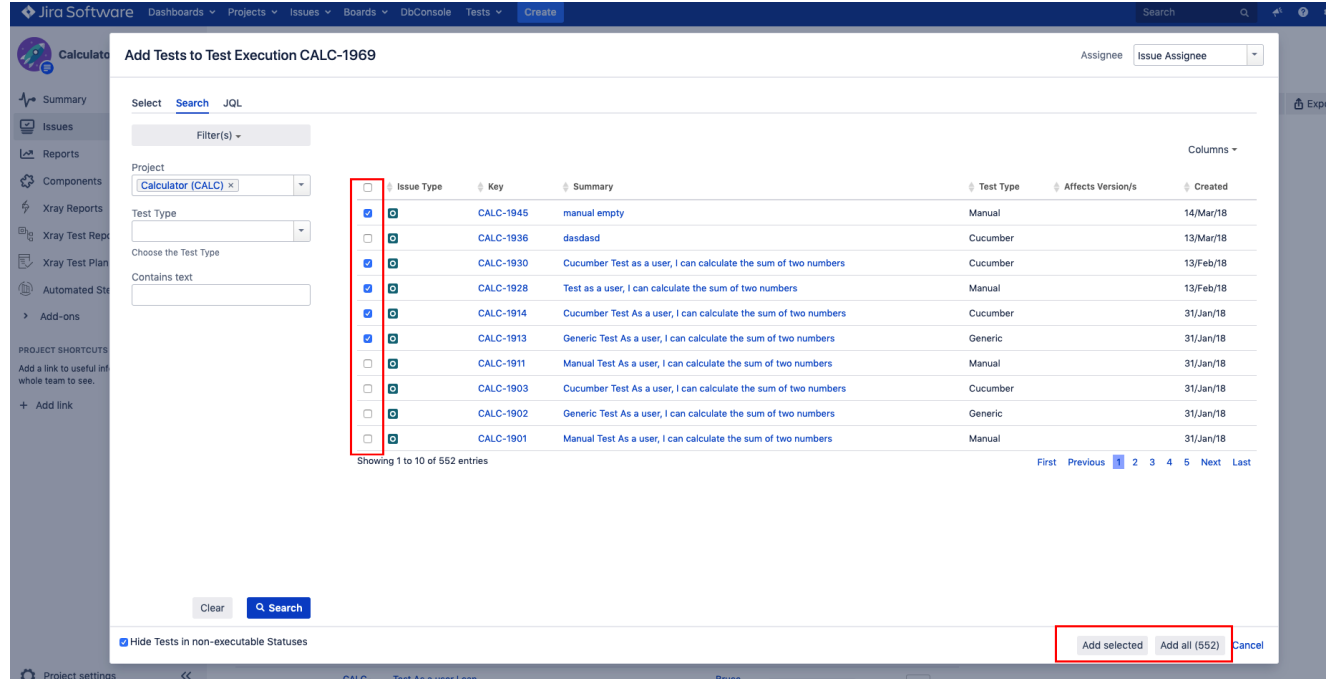

# <span id="page-6-0"></span>JQL Tab

If you need more flexibility, you can also search using Jira's native JQL.

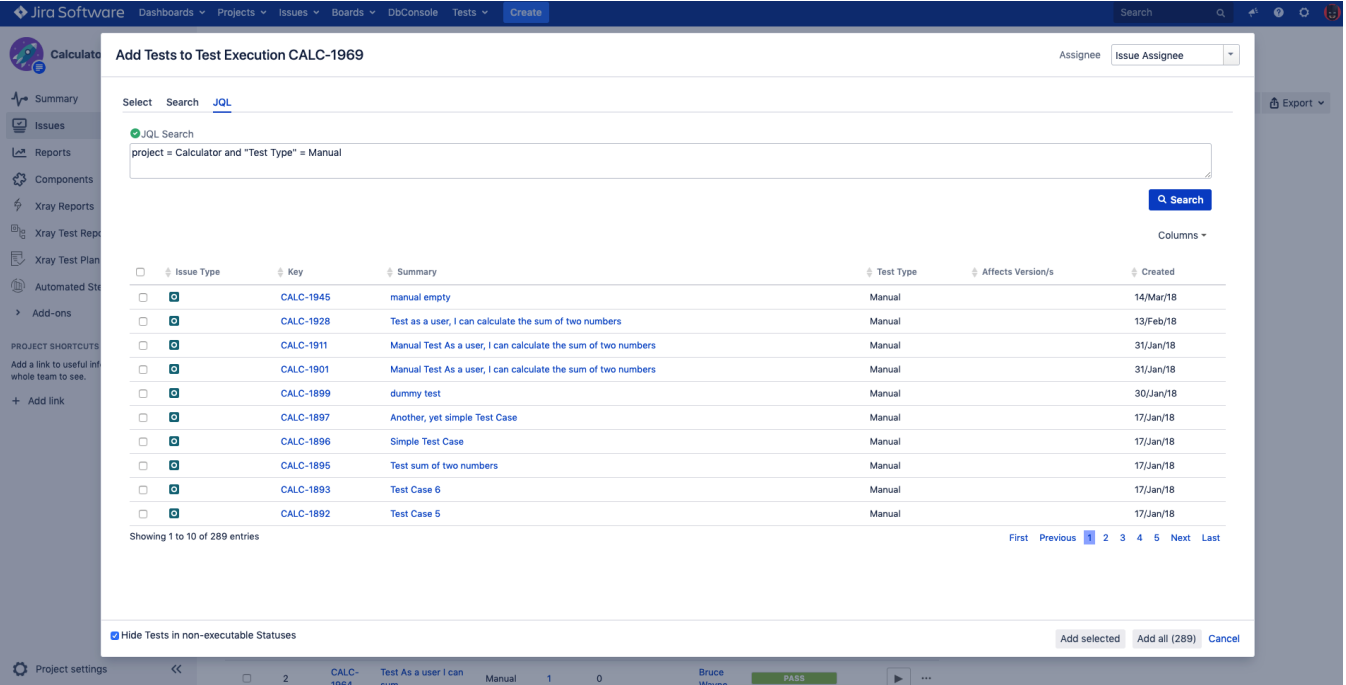

Everything you can do in the Results Table in the Search Tab, you can also do here: Add/Remove Columns, Order the results, Re-ordering columns and picking the issues selected by clicking on the issue's checkboxes. For more information, please read more about these features in the section above.

## <span id="page-7-0"></span>Add Selected/ Add All

Xray allows you to add selected issues, or all issues, returned by clicking on the highlighted buttons.

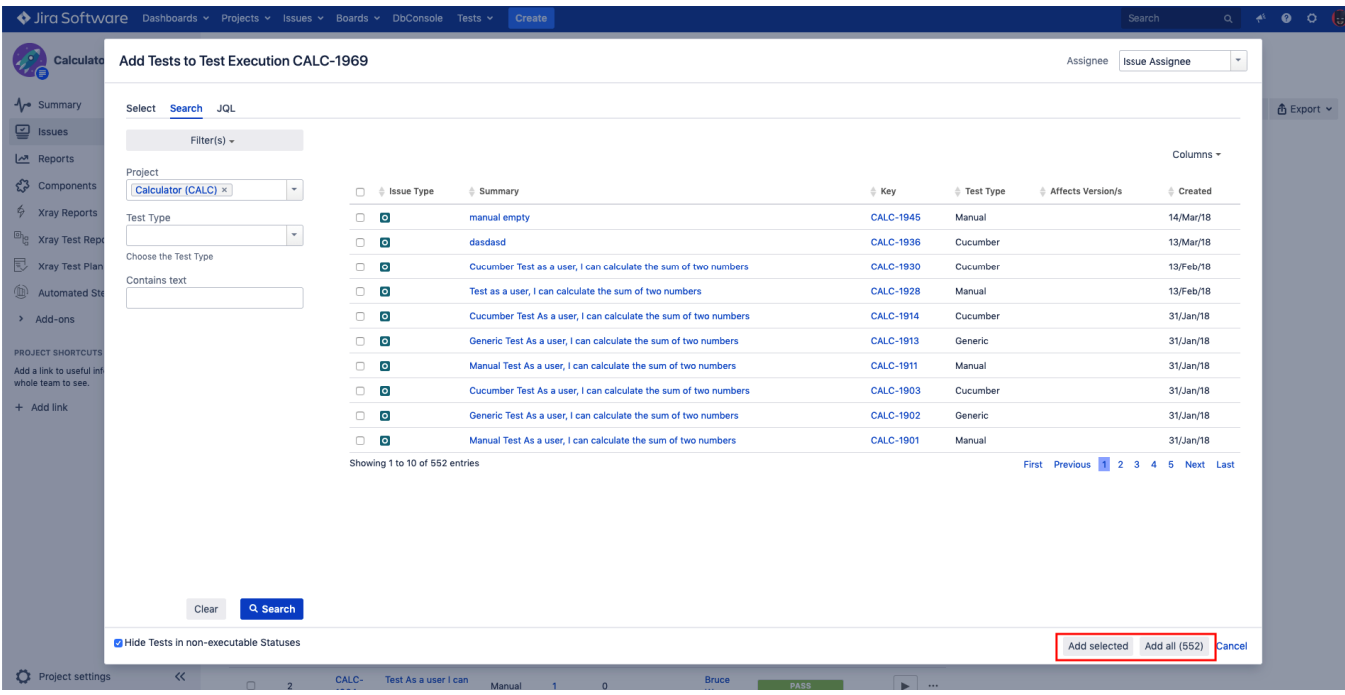